# *SAS Institute TECHNICAL SUPPORT*

## SAS 9.3 – Instalacja SAS Education Analytical Suite

Dokument i inne informacje związane z tematem będą publikowane na naszych stronach WWW pod adresem:

#### **www.sas.com/poland/services/**

W razie dodatkowych pytań prosimy o kontakt z naszym Zespołem, telefonicznie na numer

**(22) 5604666** lub elektronicznie pod adresem **support@spl.sas.com**.

Prosimy o uwagi i spostrzeżenia, które pomogą nam w przygotowaniu następnych wersji tego dokumentu.

Zawsze służąc Państwu pomocą,

Zespół Pomocy Technicznej

Centrum Technologii SAS Polska

### **Spis treści**

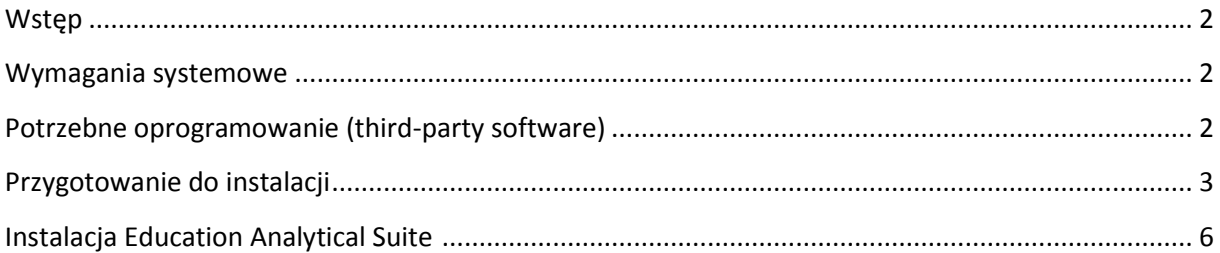

#### <span id="page-1-0"></span>**Wstęp**

Dokument opisuje instalację i konfigurację pakietu SAS Education Analytical Suite ze zdefiniowanego planu instalacyjnego (**EAS: two machines**). Obejmuje etap instalacji i konfiguracji części serwerowej, a następnie części klienckiej pakietu. Plan w założeniu jest przeznaczony dla instalacji dwumaszynowej jednak można go wykorzystad również w przypadku jednostanowiskowego deployment'u, co w niniejszym dokumencie zostało opisane.

Instrukcja pomija opis znaczenia większości wybranych opcji i opiera się na ustawieniach domyślnych SAS Deployment Wizard'a. Dokładne informacje odnośnie instalacji można znaleźć między innymi w dokumentach opisujących architekturę SAS oraz anglojęzycznych dokumentach instalacyjnych dostępnych na [support.sas.com.](http://support.sas.com/)

#### <span id="page-1-1"></span>**Wymagania systemowe**

Instalację można przeprowadzić na 32 lub 64-bitowym systemie operacyjnym Microsoft Windows w wersji innej niż Home. System jest weryfikowany przez instalator SAS przed rozpoczęciem instalacji. Dokładniejsze informacje dotyczące wymagań systemowych można znaleźć pod adresem: [http://support.sas.com/documentation/installcenter/en/ikforecastofrsr/64683/HTML/default/index.](http://support.sas.com/documentation/installcenter/en/ikforecastofrsr/64683/HTML/default/index.html) [html](http://support.sas.com/documentation/installcenter/en/ikforecastofrsr/64683/HTML/default/index.html)

#### <span id="page-1-2"></span>**Potrzebne oprogramowanie (third-party software)**

EAS wymaga 32-bitowego środowiska uruchomieniowego Javy (Java Runtime Environment). W czasie instalacji można wybrać rekomendowane JRE, które zostanie automatycznie zainstalowane przez SDW.

#### <span id="page-2-0"></span>**Przygotowanie do instalacji**

W przypadku instalacji EAS – w systemie operacyjnym należy utworzyć konto sassrv. Zalecamy również utworzenie użytkownika **sasdemo**, który będzie wykorzystywany między innymi do pracy z serwerami obliczeniowymi SAS. W czasie instalacji, SDW zaoferuje możliwość automatycznego zdefiniowania metadanych dla takiego użytkownika (pominięcie tego kroku wymusi późniejsze ręczne dodanie takiego użytkownika do metadanych).

Rekomendowane ustawienia kont sassrv i sasdemo (konta lokalne lub domenowe):

- · Użytkownik nie może zmienić hasła.
- Hasło nigdy nie wygasa.

Na komputerze podczas instalacji powinno byd wyłączone oprogramowanie antywirusowe i firewall'e.

#### **Instalacja SAS Education Analytical Suite**

Instalacja oprogramowania SAS 9.3 odbywa się za pomocą aplikacji SAS Deployment Wizard. Aplikacja ta zawarta jest w SAS Software Depot i uruchamia się ją za pomocą programu **setup.exe**.

Uruchamiając SDW poproszeni zostaniemy o wybranie produktów, licencji, katalogu instalacyjnego oraz opcji specyficznych dla wybranego software'u.

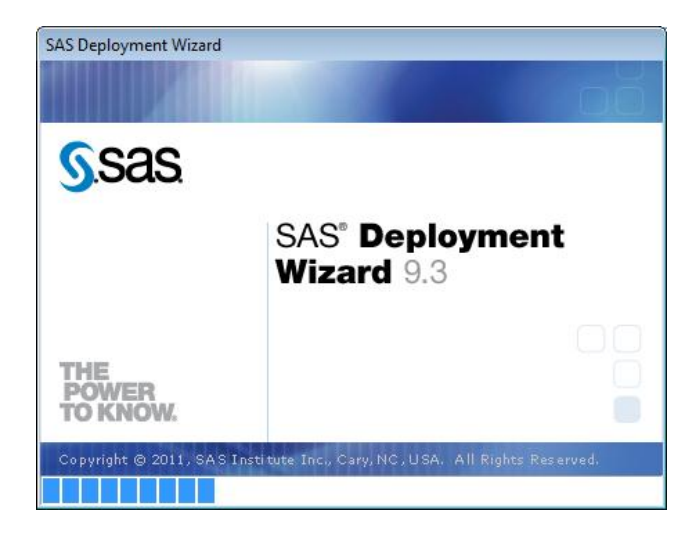

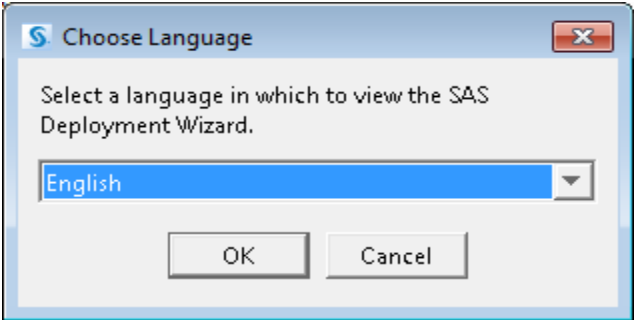

W kolejnych oknach SDW należy wybrać:

- 1. **SAS Deployment Task** wybieramy opcję Install SAS Software.
- 2. **Select SAS Software Order -** to okno wizard'a pojawi się tylko w przypadku gdy w depocie znajduje się więcej niż jedno zamówienie. Należy wybrać order z licencją na SAS Education Analytical Suite.
- 3. **Specify SAS Home** należy podać miejsce docelowe instalacji.
- 4. **Select Deployment Type** wybieramy opcję Perform a planned Deployment z zaznaczonymi checkbox'ami Install SAS Software i Configure SAS Software.
- 5. **Specify Deployment Plan**  Wybieramy opcję Select a Standard Deployment Plan. Spośród dostępnych planów instalacyjnych należy wybrad '**EAS – two machines'**.

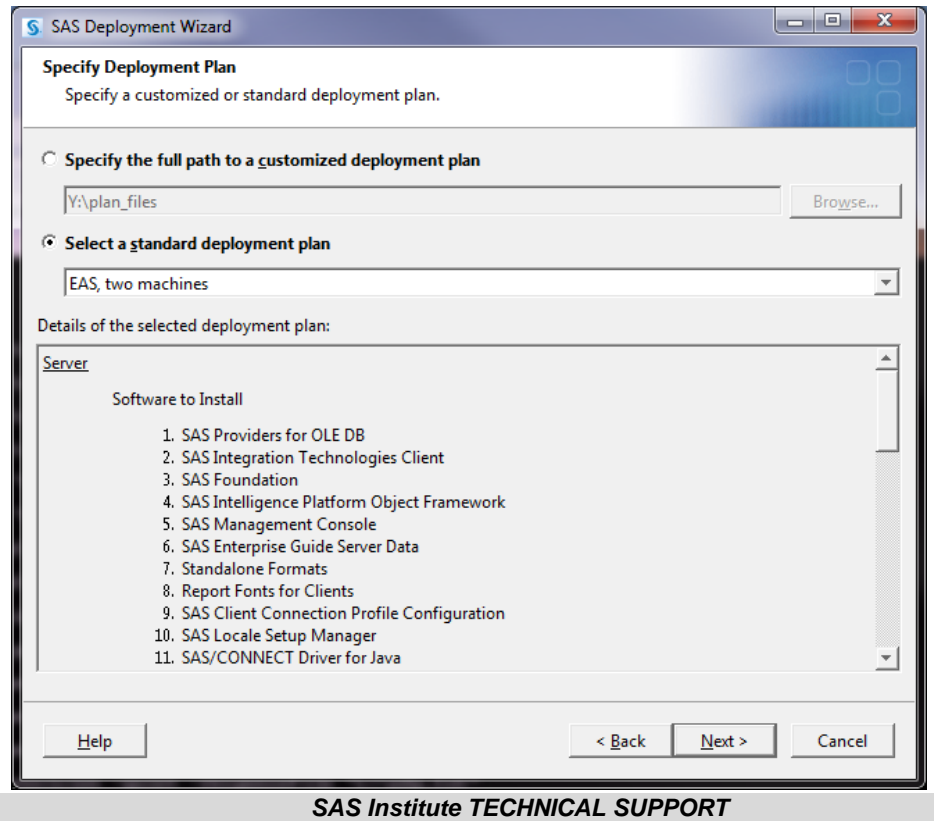

- 6. **Select Deployment Step and Products to Install** Wybieramy **Step 1-Server**. Po dokonaniu wyboru wyświetli się lista produktów – należy ją pozostawić bez zmian.
- 7. **Specify SAS Installation Data File** Należy wskazad instalatorowi plik licencji dostarczany wraz z zamówieniem. Domyślnie instalator będzie ich szukał w katalogu sid\_files naszego depotu. Jeżeli posiadamy więcej niż jedną licencję – musimy wybrad tą zawierającą pakiet EAS. W przypadku gdy licencje dostarczone wraz z zamówieniem są już nieaktualne, należy użyć licencji aktualizacyjnej (renewal license), dostarczanej drogą emailową. W takiej sytuacji wskazujemy na odpowiedni plik licencji zapisany w lokalizacji dyskowej.
- 8. **Select Language Support** Należy wybrać języki dostępne dla naszej instalacji. Domyślnie wybrane są wszystkie, natomiast najlepiej ograniczyd ten wybór do języka polskiego (język angielski zawsze jest instalowany obligatoryjnie niezależnie od naszego wyboru).
- 9. **Select Regional Settings**  należy pozostawid domyślne wartości SDW zgodnie z ustawieniami regionalnymi systemu. Dla ustawień polskich wybrana zostanie wartość Polish (Poland).
- 10. **Select Java Runtime Environment**  należy pozostawid zaznaczoną opcję **Use Recommended Java Runtime Environment**. SDW zainstaluje domyślne JRE, które będzie wykorzystywane przez SAS'a.
- 11. **Checking System**. SDW sprawdzi docelowy system pod względem możliwości instalacji wybranych produktów oraz dostępne miejsce. Jeżeli wszystko zakończy się pomyślnie, należy przejść do kolejnego okna.

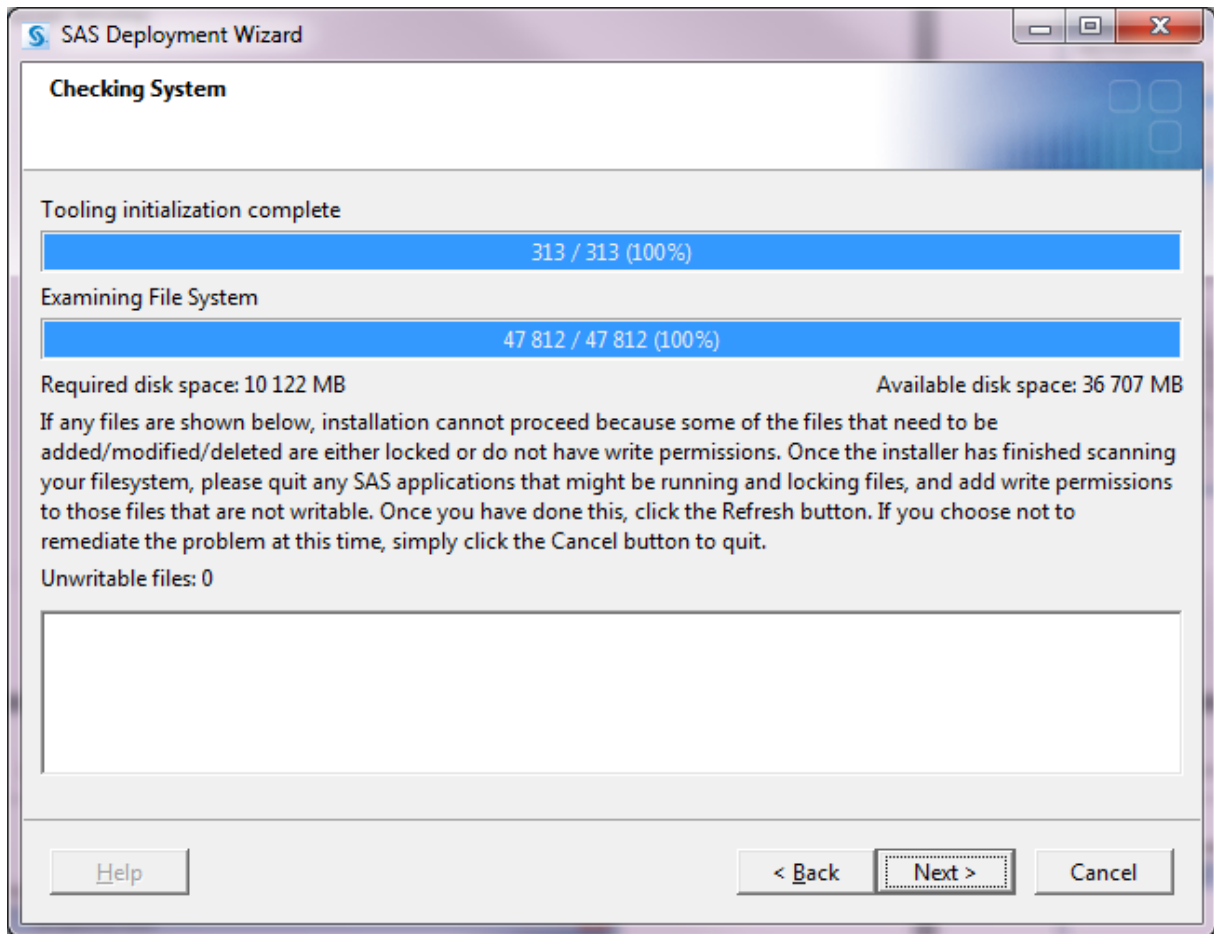

- 12. **Select Configuration Prompting Level** wybieramy **Typical.** SDW zapyta jedynie o najważniejsze kwestie; przypisze domyślne wartości konfigurowanym produktom.
- 13. **Specify Configuration Information** należy wybrać położenie katalogu konfiguracyjnego SAS oraz tzw. level (zostawiamy domyślnie wybrany **Lev1**).
- 14. Local Machine Name należy podać pełną nazwę komputera (najczęściej zawiera ona nazwę domeny, w której pracujemy np. mycomputer.mycompany.com) oraz jego nazwę skróconą (dla podanego przykładu będzie to mycomputer). W większości wypadków SAS poprawnie ustawi nazwy jednak należy to zweryfikować.
- 15. **Migration Information** pozostawiamy domyślną wartośd, migracja nie będzie przeprowadzana.
- 16. **Windows Options** SDW zaproponuje utworzenie skrótów. Pozostawiamy domyślnie zaznaczony checkbox.
- 17. **Windows Shortcuts** wybieramy użytkowników, dla których zostaną utworzone skróty (domyślnie dla wszystkich). Pozostawiamy wartośd **For All Users**.
- 18. **Integrated Windows Authentication**  pozostawiamy opcję bez zmian. SSO nie będzie używane.
- 19. **SAS Metadata Server** pozostawiamy wartości domyślne.
- 20. **Deployment Accounts: Type of Accounts** –j/w
- 21. **External Account:Installer** Należy podać hasło użytkownika, na którym wykonujemy instalację środowiska SAS.
- 22. **SAS Internal Account: Unrestricted Administrator** Wpisujemy minimum 6 znakowe hasło wewnętrznego użytkownika SAS pełniącego rolę administratora.
- 23. **SAS Internal Account: Trusted User** Wpisujemy minimum 6 znakowe hasło wewnętrznego użytkownika SAS w imieniu, którego mogą być nawiązywane połączenia z serwerem metadanych.
- 24. **External Account: SAS Spawned Servers Account** podajemy nazwę użytkownika dla procesów gotowych (domyślnie **sassrv**) oraz jego hasło. Nazwa konta musi byd podana w formacie nazwaKomputera\sassrv.

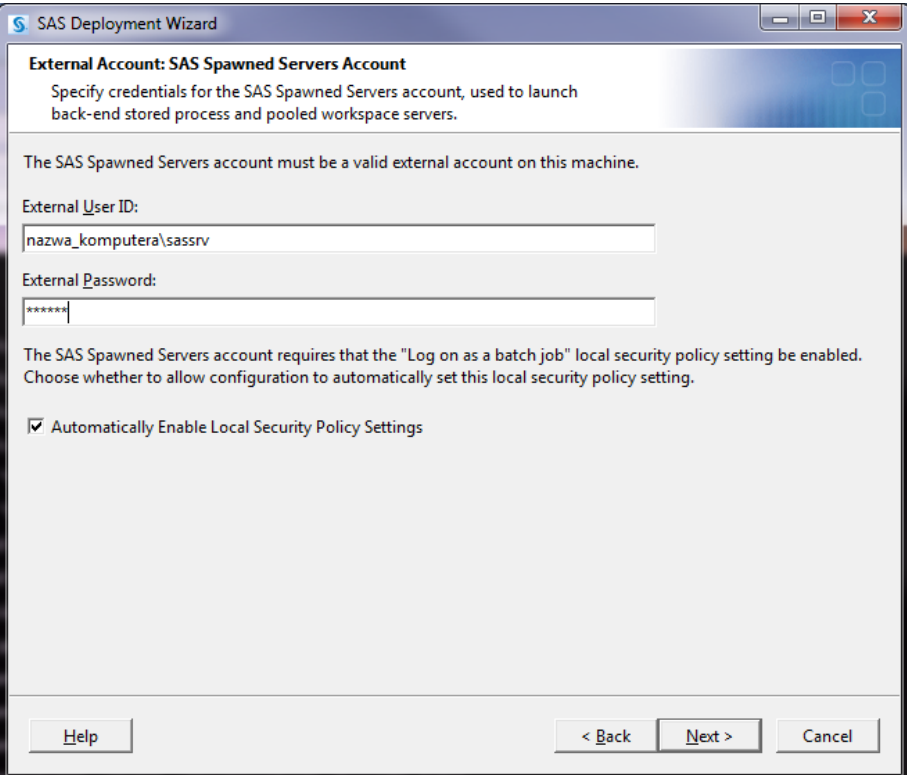

- 25. **Deployment Accounts: First User** jeżeli zgodnie z zaleceniami zostało utworzone konto sasdemo – checbox Set Up First User Identity (Optional) powinien być zaznaczony.
- 26. **External Account**:**First User** podajemy nazwę użytkownika w formacie nazwaKomputera\sasdemo.
- 27. **Server Encryption**  pozostawiamy domyślne wartości
- 28. **Alert Email Notification** domyślnie zaznaczona jest opcja pozwalająca na rozsyłanie powiadomień administracyjnych. Jeżeli nie mamy zainstalowanego serwera poczty email i nie znamy adresu serwera, który moglibyśmy wykorzystać do tego celu - należy odznaczyć checbox **Enable Aler Email Support**.
- 29. **E-mail server** okno jest dostępne jeżeli w punkcie poprzednim zostawiliśmy zaznaczoną opcję dla serwera email. Należy podać host i port tego serwera.
- 30. **E-mail Addresses** wpisujemy nazwę odbiorcy powiadomień.
- 31. **SAS Object Spawner** pozostawiamy bez zmian domyślne wartości.
- 32. **SAS Object Spawner: Port Bank** j/w
- 33. **SAS Application Server: Server Context** j/w
- 34. **SAS Workspace Server** j/w
- 35. **Metadata Utility Workspace Server** j/w
- 36. **SAS Pooled Workspace Server** j/w
- 37. **SAS Stored Process Server** j/w
- 38. **Stored Process Server: Multibridge Connection** j/w
- 39. **SAS/SHARE Server** j/w
- 40. **SAS/Connect Spawner** j/w
- 41. **Metadata Utility SAS DATA Step Batch Server** j/w
- 42. **Operating System Services Scheduling Server** j/w
- 43. **Deployment Summary**. Wyświetlone zostaną produkty, które wybraliśmy do instalacji. Wybierając Start możemy rozpocząć instalację. Poprawnie zainstalowany produkt zostanie oznaczony zieloną ikoną.

Po zakończeniu instalacji części serwerowej, należy ponownie uruchomić SDW poprzez setup.exe. Doinstalowana zostanie część kliencka EAS.

- 44. Należy wykonać kroki opisane w punktach 1-5.
- 45. **Select Deployment Step and Products to Install** Wybieramy **Step 2: Clients**. Po dokonaniu wyboru wyświetli się lista produktów – należy ją pozostawić bez zmian.
- 46. Przy kolejnych oknach SDW należy wykonać kroki opisane w punktach 7-15.
- 47. **Integrated Windows Authentication**  pozostawiamy opcję bez zmian. SSO nie będzie używane.
- 48. **SAS Metadata Server** podajemy nazwę host'a na którym został skonfigurowany serwer metadanych oraz jego port (domyślnie 8561). Należy wpisać nazwę komputera.
- 49. **Deployment Summary** Wyświetlone zostaną produkty, które wybraliśmy do instalacji. Wybierając **Start** możemy rozpocząć instalację. Poprawnie zainstalowany produkt zostanie oznaczony zieloną ikoną.

Po zakończeniu instalacji, w wybranych katalogach (instalacyjnym i konfiguracyjnym) pojawią się foldery poszczególnych produktów; w menu Start systemu Windows dostępne będą skróty do aplikacji klienckich. Przed rozpoczęciem pracy należy upewnić się czy wszystkie usługi SAS zostały uruchomione.